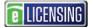

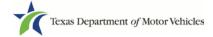

### eLICENSING Quick Start Guide

This guide is intended to help you register for an eLICENSING account (apply for a license for the first time) as well as perform some simple getting started administration.

If you or your company have not previously done licensing business with TxDMV or does not have an existing account, you can register your organization in the eLICENSING system and create an eLICENSING administrator account.

As an eLICENSING administrator, you can add more users to your organization account.

#### Notes about working in the eLICENSING System:

- If the buttons do not appear to be active after you enter information, click anywhere on the page to make them active.
- You should use the latest version of Google Chrome as your internet web browser for eLICENSING.
- Error messages will display at the top of the page if entered information is not correct or is missing.
- Each eLICENSING user account must have a unique email address.

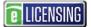

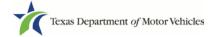

## **1** Registering for a New Account

If your company/dealership has not yet registered for an eLICENSING account (e.g. it is your first time applying for a license), you can register for a new account, which sets you up as the eLICENSING Administrator for your organization.

As the eLICENSING Administrator for your account, you can create additional users and approve user requests from your staff.

1. Open a Google Chrome browser and type in www.txdmv.gov.

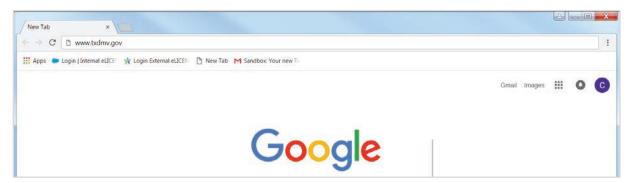

2. On the *TxDMV.gov* home page, click the **Dealers** tab.

| Thttp://www.txdmv.gov/ | Q.                  | 🖸 📝 TXDMV.GOV - Home  | ×            | <u> </u>     |
|------------------------|---------------------|-----------------------|--------------|--------------|
| 🚗 Motoristi 🚬 Dealers  | A Motor Carriers    | +                     | Contact Us 💌 | 🔎 Search box |
|                        |                     |                       |              |              |
| Licensing              | Exhibitions & Shows | Dealer License Plates | 1. 1.        |              |

3. On the *Dealers* page, click the **eLICENSING** icon.

| /k fxDMV/GOV-Dealers × +                                                                                                    |         | =    |   | × |
|----------------------------------------------------------------------------------------------------|---------|------|---|---|
| ← → O   txdmr/gov/dealers                                                                                                    | □ ☆   ≡ | = 12 | ۵ |   |
| Z Dealers                                                                                                    |         |      |   |   |
| TXOMV > Dealers                                                                                                    |         |      |   | 1 |
| Take Note                                                                                                    |         |      |   |   |
| eLICENSING: New Online System for Motor Vehicle Licensees - You are now able to apply for, renew, or amend motor vehicle licenses online. The Texas Department of Motor Vehicles (TxDMV) replaced its peper-based licensing system with an online self-service hub for all motor vehicle licenses and salvage dealers operating in Texas. | TUS     |      |   |   |
| 1 eLICENSING Resources                                                                                                    |         |      |   |   |
| eLICENSING Resources     Forms                                                                                                    | Ţ       |      |   |   |
| 🛈 Webinar: Salvage Vehicles Rebuilt by Salvage Vehicle Dealers 🚳 Photo ID Requirement                                                                                                    | nts     |      |   |   |

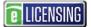

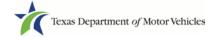

4. Carefully read the *Security Warning* pop-up that displays over the *Login* page and click the **I ACCEPT** button.

| ogin From Here       This is an official Texas Department of Motor Vehicles system for authorized use only. It is monitored to ensure proper operation to verify the function of applicable security features and other link purposes. Unauthorized access is prohibited. Attempts to access this system for other than its intended purposes are prohibied and may result in prosecution under the Computer Fraud and Abuse Act of 1986 or other applicable laws. User of this system should not expect a "right to privacy" to any data transmissions hereon. |                            | Texas Department of Motor Vehicles -Security Warning                                                                                                    |  |
|----------------------------------------------------------------------------------------------------|----------------------------|----------------------------------------------------------------------------------------------------|--|
| expect a light to privacy to any data transmissions hereon.                                                                                                    | ogin From Hero<br>Username | only. It is monitored to ensure proper operation to verify the function of<br>applicable security features and other link purposes. Unauthorized access is<br>prohibited. Attempts to access this system for other than its intended purposes<br>are prohibied and may result in prosecution under the Computer Fraud and<br>Abuse Act of 1986 or other applicable laws. User of this system should not |  |
| FORGOT USERN/                                                                                                    | FORGOT USERN               | expect a right to privacy to any data transmissions hereon.                                                                                                    |  |

5. On the *Login* page, click the **JOIN ELICENSING** button.

| If you are an Administrator and did not receive a username a          | nd password, follow the "Trouble Logging In?" process below.                                       |
|-----------------------------------------------------------------------|----------------------------------------------------------------------------------------------------|
| Current License Holder and Administrator Log In                       | Register here if:                                                                                  |
| Username                                                              | Requesting to be added as a user to a current license/account                                      |
| Password                                                              | Or                                                                                                 |
| LOGIN                                                                 | Applying for a license for the first time                                                          |
| Trouble Logging In?                                                   | Administrators                                                                                     |
| If you forgot or did not receive a username, click<br>FORGOT USERNAME | To add another business or user to your existing<br>license, log into eLICENSING and select MANAGE |
| If you forgot or did not receive a password, click<br>FORGOT PASSWORD | YOUR ACCOUNT.                                                                                      |

6. On the Join eLICENSING page, click the JOIN ELICENSING button.

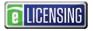

| 1 | Texas | Department of | of Motor Vehicles |
|---|-------|---------------|-------------------|
|   |       |               |                   |

| To Join eLICENSING                |                                      |                                   | <u> </u> |
|-----------------------------------|--------------------------------------|-----------------------------------|----------|
| Request to be added as a us       | er to a current license/account      |                                   |          |
|                                   | ADD ME TO A CURRENT LI               |                                   |          |
| Apply for license for the first t | ime JOIN ELICEN                      | SING                              |          |
|                                   |                                      |                                   |          |
| Administrators                    |                                      |                                   |          |
| To add another business or use    | r to your existing license, log into | eLICENSING and select MANAGE YOUR | ACCOUNT  |
| -                                 |                                      |                                   |          |

7. On the top of the *Create Account* page:

| * First Name                                                                                                   | Middle Name                                                                                                    | * Last Name                                                                                          |
|----------------------------------------------------------------------------------------------------|----------------------------------------------------------------------------------------------------|----------------------------------------------------------------------------------------------------|
| * Email                                                                                                    | * Phone                                                                                                    |                                                                                                    |
| owner (which must match<br>name of each partner (wh<br>name that is on file with th                            | nich must match the names on their driver's lice<br>he Texas Secretary of State.                                                                               | he owner). For a general partnership, enter the<br>enses or IDs). All others must enter the business |
| owner (which must match<br>name of each partner (wh                                                            | the name on the driver's license or the ID of the<br>nich must match the names on their driver's lice                                                          | he owner). For a general partnership, enter the                                                      |
| owner (which must match<br>name of each partner (wh<br>name that is on file with th<br>* Business Type<br>None | a the name on the driver's license or the ID of th<br>nich must match the names on their driver's lice<br>he Texas Secretary of State.<br>* Business Name<br>* | he owner). For a general partnership, enter the<br>enses or IDs). All others must enter the business |
| owner (which must match<br>name of each partner (wh<br>name that is on file with th<br>* Business Type         | the name on the driver's license or the ID of the high must match the names on their driver's lice he Texas Secretary of State.                                | he owner). For a general partnership, enter the<br>enses or IDs). All others must enter the business |

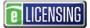

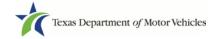

- a. For First Name, type in your legal full first name.
- b. For **Middle Name**, optionally type in a middle name, initial, nickname, or maiden name to help distinguish between other users with similar names.
- c. For Last Name, type in your full last name.
- d. For **Email**, type in the email address where you will receive and respond to email messages. Note that this is where you will receive the emails containing your login credentials.
- e. For **Phone**, type the telephone number where you will receive and respond to telephone calls.
- f. For **Business Type**, select the appropriate response for your business type.
- g. For Business Name, type in the legal name of your business. For a sole proprietorship, enter the name of the owner (which must match the name on the driver's license or the ID of the owner). For a general partnership, enter the name of each partner (which must match the names on their driver's licenses or IDs). All others must enter the business name that is on file with the Texas Secretary of State.
- h. For **EIN**, type in your social security number if you are a sole proprietor. For all other business types, enter the EIN of the business
- i. For Is it Non Profit, indicate if your business is nonprofit.
- j. For **Is it Publicly Trade**, indicate if your business is publically traded.
- k. Once you have completed all of the required fields, click the **SUBMIT** button.

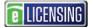

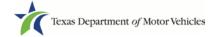

# 2 Logging Into Your eLICENSING Account

Use the following steps once you have registered for eLICENSING and received an email from TxDMV with your eLICENSING login credentials and the path to access the

eLICENSING system or by accessing eLICENSING from the button on the <u>www.txdmv.gov/dealers</u> page.

- 1. Open the email and click the link to the eLICENSING system.
- 2. On the Security Warning pop-up click the I ACCEPT button.

|             | Texas Department of Motor Vehicles -Security Warning                                                                                                    |
|-------------|----------------------------------------------------------------------------------------------------|
| From Here   | This is an official Texas Department of Motor Vehicles system for authorized use<br>only. It is monitored to ensure proper operation to verify the function of<br>applicable security features and other link purposes. Unauthorized access is<br>prohibited. Attempts to access this system for other than its intended purposes<br>are prohibied and may result in prosecution under the Computer Fraud and<br>Abuse Act of 1986 or other applicable laws. User of this system should not |
| USERN/      |                                                                                                    |
| RGOT USERNA | EXPECT a right to privacy to any data transmissions hereon.                                                                                                    |

- 3. On the Login page, type in your User Name.
- 4. Type in your **Password**.
- 5. Click the LOGIN button.

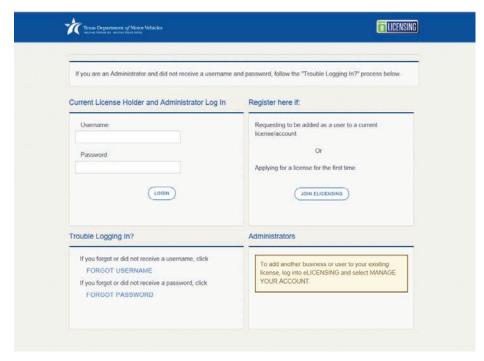

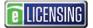

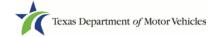

## **3 Adding Users to an Existing Account**

As the eLICENSING administrator for your company, you can create other users who can log in and use eLICENSING.

- 1. From your email or the button on the <u>www.txdmv.gov/dealers</u> page, click the link to display eLICENSING.
- 2. On the Security Warning popup, click the **I ACCEPT** button.

| Texas Departmen                              | t of Motor Vehicles<br>o texas grow.                                                                                                    | Texas Department of Motor Vehicles Site Guest User                                                                                                    |
|----------------------------------------------|----------------------------------------------------------------------------------------------------|----------------------------------------------------------------------------------------------------|
|                                              | Texas Department of Motor Vehicles -See                                                                                                    | curity Warning                                                                                                    |
| Login From Here<br>Username<br>Forgot Usern/ | This is an official Texas Department of Motor V<br>only. It is monitored to ensure proper operation<br>applicable security features and other link purp<br>prohibited. Attempts to access this system for<br>are prohibied and may result in prosecution un<br>Abuse Act of 1986 or other applicable laws. Us<br>expect a "right to privacy" to any data transmis | to verify the function of<br>boses. Unauthorized access is<br>other than its intended purposes<br>der the Computer Fraud and<br>ser of this system should not |
| Password                                     |                                                                                                    | I ACCEPT CANCEL                                                                                                    |

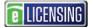

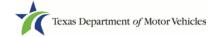

3. On the *Welcome* page, click the **MANAGE** button in the **Manage Your Accounts** area.

| Plates and Stickers     My Licenses and Plates     My Cases       (APPLY)     (VIEW)     (VIEW) | Dealer Replacement |
|-------------------------------------------------------------------------------------------------|--------------------|
|                                                                                                 |                    |
|                                                                                                 | APPLY              |
| Close a License Change General License Info Protest and Complain                                | s Make a Payment   |
| 1                                                                                               |                    |

4. On the *My Accounts* page, click the **VIEW & CREATE CONTACTS** button.

| <b>//y Accounts</b><br>select the account name to vi | iew account details. |               |  |
|------------------------------------------------------|----------------------|---------------|--|
| To Add a:                                            |                      |               |  |
|                                                      |                      |               |  |
| Business click CREATE                                | BUSINESS ENTITY      |               |  |
|                                                      |                      |               |  |
| Business click CREATE                                |                      | View Contacts |  |
| Business click CREATE     User click VIEW AND CF     | REATE CONTACTS       | View Contacts |  |

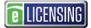

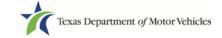

5. On the *My Contacts* page, click the **ASSOCIATE NEW USER** button.

| Texas Departmen    | at of Motor Vehicles<br>16 TEXAS GROW. |                     |                                 | Test Dealer •             |
|--------------------|----------------------------------------|---------------------|---------------------------------|---------------------------|
| My Contacts        |                                        |                     |                                 |                           |
| 1                  | o view user details or                 | to change their acc | ess                             |                           |
|                    |                                        |                     |                                 |                           |
| To grant a new in  | dividual access to you                 | ur eLICENSING acc   | count, select "Associate New Us | ser".                     |
| Contact First Name | Contact Last Name                      | Role                | Email                           | Phone                     |
| TEST               | Dealer                                 | Administrator       | testdealerme@gmail.com          | (555) 555-5555            |
|                    |                                        |                     |                                 |                           |
|                    |                                        |                     |                                 |                           |
|                    |                                        |                     | VIEW MY AC                      | COUNTS ASSOCIATE NEW USER |

6. On the top part of the *Create User* page, type in the requested information.

| Texas Department of Motor Vehicles<br>HELPING TEXANS GO. HELPING TEXAS GROW. |             |                    |             | Test Dealer 🗸 |
|------------------------------------------------------------------------------|-------------|--------------------|-------------|---------------|
| Create User                                                                  |             |                    |             |               |
| * First Name                                                                 | Middle Name |                    | * Last Name |               |
| * Email                                                                      |             | * Phone            |             |               |
| * User Role                                                                  |             | * Organization Nar | ne          |               |
| Dealer                                                                       | *           | Test Dealer Consu  | Itant       | *             |

7. Carefully read the information on the bottom of the page and then click the **SUBMIT** button.

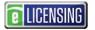

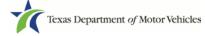

| <ul> <li>holder, the following:</li> <li>The applicant or license holder is liable and responsible for all activity conduct</li> <li>The referenced individual is authorized to access my eLICENSING account license holder for the role individual is and for conducting humans for the role individual is a set of the conducting humans for the role individual is a set of the conducting humans for the role individual is a set of the conducting humans for the role individual is a set of the conducting humans for the conducting humans for the conducting humans.</li> </ul> | ucted in the eLICENSING account.                                                                      |
|----------------------------------------------------------------------------------------------------|----------------------------------------------------------------------------------------------------|
| The referenced individual is authorized to access my eLICENSING account                                                                                                    | ucted in the eLICENSING account.                                                                      |
|                                                                                                    |                                                                                                    |
| icense holder for the role indicated, and for conducting business for the app                                                                                                    | for the purpose of representing the applicant of<br>plicant or license holder for the role indicated. |
| <ul> <li>I understand that the individual will continue to have account access until I of<br/>the applicant or the license holder either modify or remove the individual's a<br/>Department a written request to modify or remove the individual's access to</li> </ul>                                                                                                    | ccess to the account; or provide to the                                                               |

The new user will receive 3 emails from TxDMV containing the account username, password, and login link to eLICENSING.